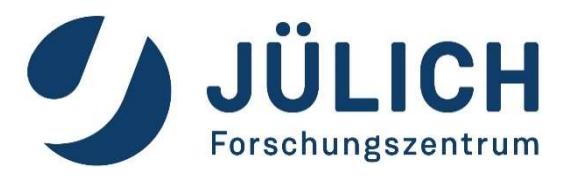

### Remote Scientific Visualization<br>at Jülich Supercomputing Centre<br>
Supercomputing Centre<br>
Cross-Sectional-Team Visualization<br>
Cross-Sectional-Team Visualization Remote Scientific Visualization<br>at Jülich Supercomputing Centre<br><sup>Jülich Supercomputing Centre, Forschungszentrum Jülich GmbH, Germany<br>Cross-Sectional-Team Visualization</sup> Remote Scientific Visualization Remote Scientific Visualization<br>at Jülich Supercomputing Centre<br><sub>th Supercomputing Centre, Forschungszentrum Jülich GmbH, Germany</sub>

Cross-Sectional-Team Visualization

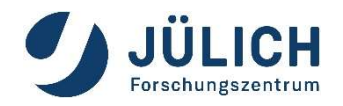

### Visualization at JSC

### JUWELS: General Hardware Setup

(software rendering is possible on any node)

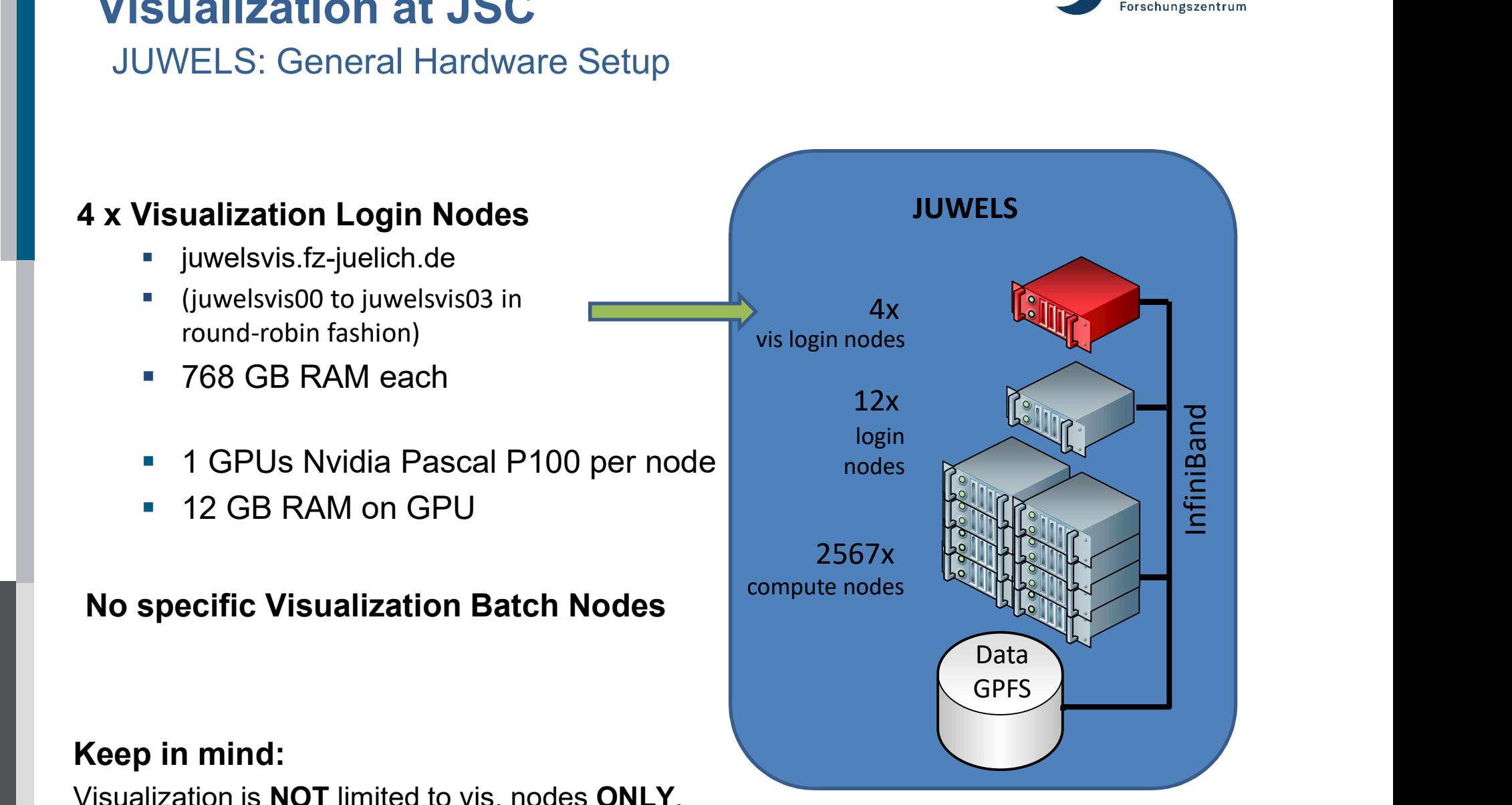

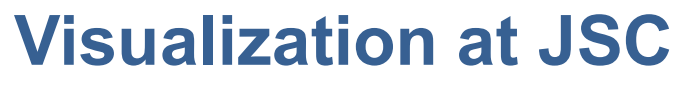

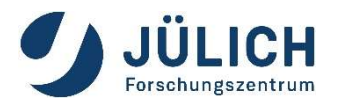

### JURECA-DC: General Hardware Setup

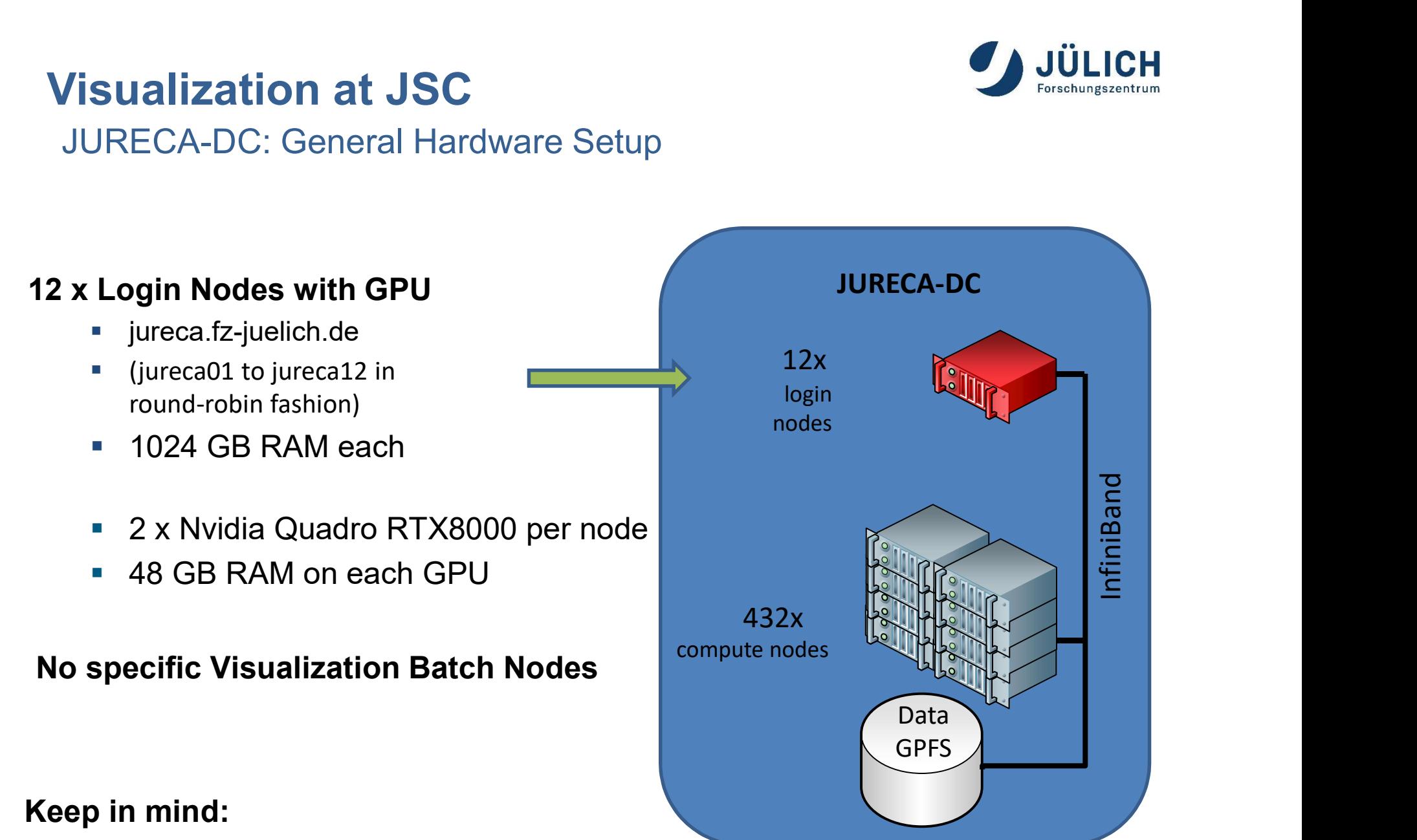

Visualization is NOT limited to vis. nodes ONLY. (software rendering is possible on any node)

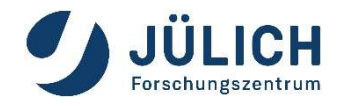

### Visualization at JSC

General Software Setup

### Special Software Stack on Vis Nodes:

Base Software:

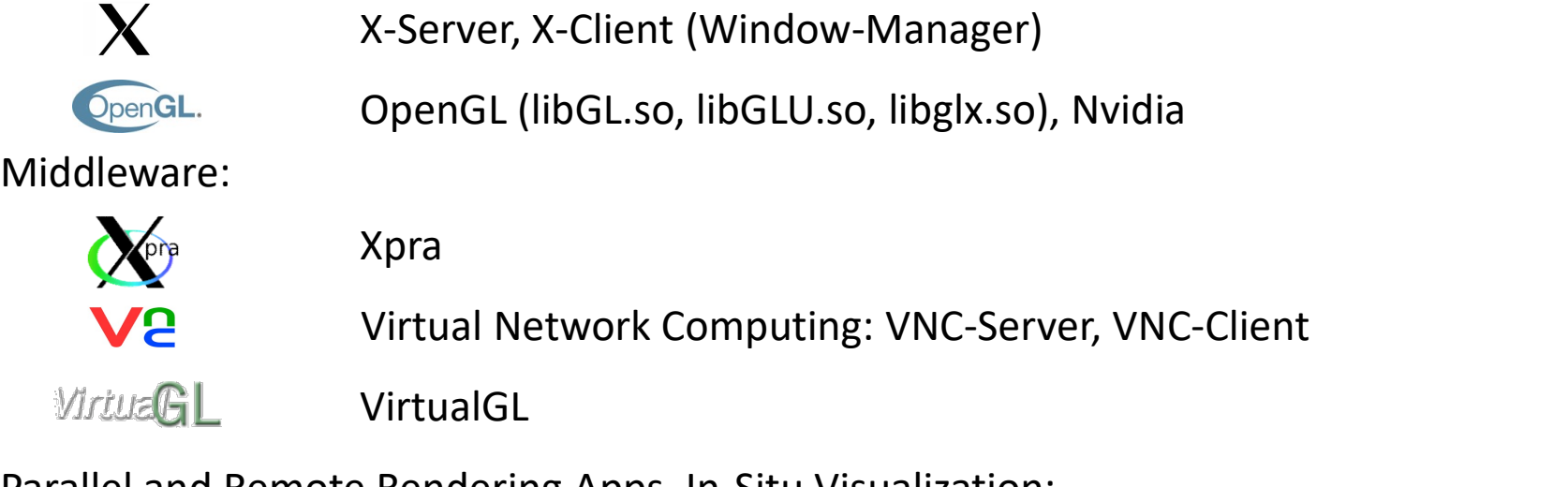

Parallel and Remote Rendering Apps, In-Situ Visualization:

**Ill** ParaView

ParaView

VisIt

Other Visualization Packages (installation on user demand):

VMD, PyMol, Blender, GPicView, GIMP

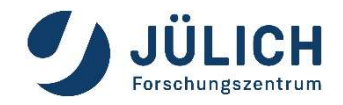

## **CONTATION AT JSC<br>
Super Model for Vis Nodes<br>
ELS projects:<br>
- Visualization possible on 4 vis login nodes<br>
- No specific visualization batch nodes<br>
- JUWELS-Booster user have access to JUWELS vis login node<br>
- Misualizati** Visualization at JSC

Usage Model for Vis Nodes

### JUWELS projects:

- 
- 
- **COMBIT SET SET AN ART AN ART AN ART AN ART AN ART AN ART AN ART AN ART AN ART AN ART AN ART AN ART AN ART AN ART AN ART AN ART AN ART AN ART AN ART AN ART AN ART AN ART AN ART AN ART AN ART AN ART AN ART AN ART AN ART AN Example 18 SEC 18 SEC 18 SEC 18 SEC 18 SEC 18 Second 19 Section**<br>
19 Section 19 Section 19 Section 19 Section 19 Section 19 Section 19 Section 19 Section 19 Section 19 Section 19 Section 19 Section 19 Section 19 Section 1 Example 15 projects:<br>
- Visualization possible on 4 vis login nodes<br>
- No specific visualization batch nodes<br>
- JUWELS-Booster user have access to JUWELS vis lo<br>
CA-DC projects:<br>
- Visualization possible on all 12 Login no

### JURECA-DC projects:

- **CONDENSIGE SET AND AN ABSOC SET AN ABSOCUTE:**<br>Super Model for Vis Nodes<br>- Visualization possible on 4 vis login nodes<br>- No specific visualization batch nodes<br>- JUWELS-Booster user have access to JUWELS vis login nodes<br>- V
- 
- **CONTRIGHT SET CONTRIGHT SET CONTRIGHTS SET CONTRIGHTS SET CONTRIGHTS:**<br>
 Visualization possible on 4 vis login nodes<br>
 No specific visualization batch nodes<br>
 DUWELS-Booster user have access to JUWELS vis login nodes<br> **Example 18 Secure 2020**<br>- Visualization possible on 4 vis login nodes<br>- No specific visualization batch nodes<br>- December 2020, Visualization software stack under construction<br>- No specific visualization batch nodes<br>- As o

### Non HPC-Project Users:

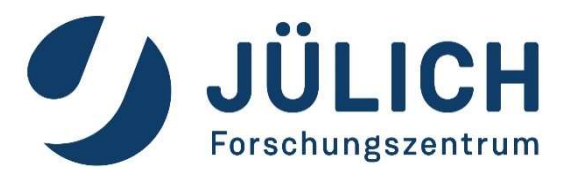

### Remote 3D Visualization

### PULLICH<br>
Protechungszentrum<br>
Remote 3D Visualization<br>
The following examples are given for JUWELS<br>
Access to JURECA-DC similar Remote 3D Visualization<br>The following examples are given for JUWELS<br>Access to JURECA-DC similar Access to JURECA-DC similar Remote 3D Visualization<br>The following examples are given for JUWELS<br>Access to JURECA-DC similar **note 3D Visualization**<br>Access to JURECA-DC similar<br>Access to JURECA-DC similar

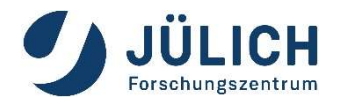

### Remote 3D Visualization

### General Setup

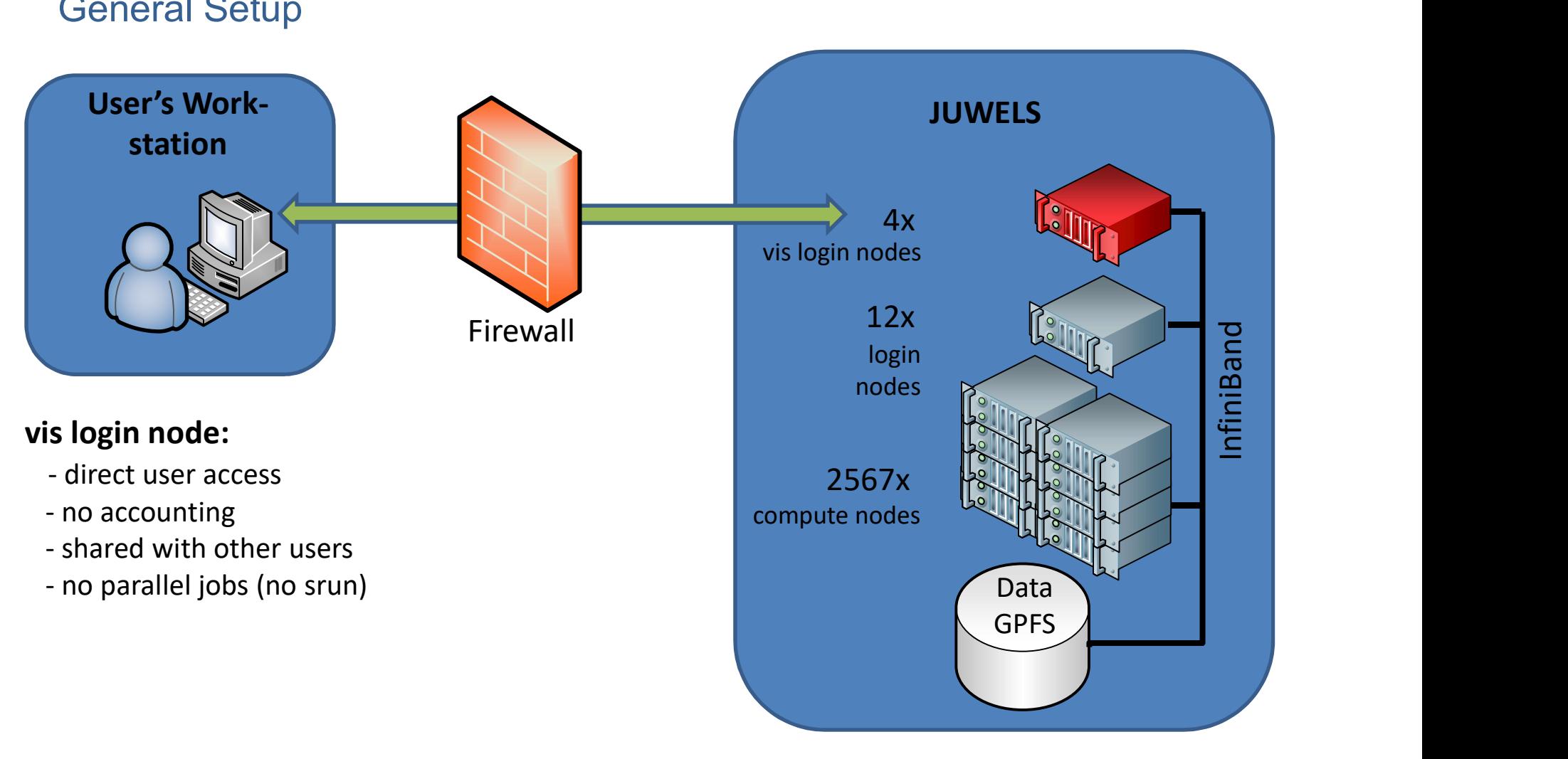

## Remote 3D Visualization **Remote 3D Visualization<br>at Jülich Supercomputing Centre**

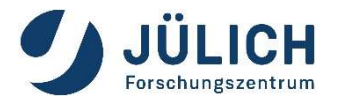

- X forwarding + Indirect Rendering slow, maybe incompatible  $\rightarrow$  bad idea
- **E** "remote aware" visualization apps (ParaView, VisIt) application dependent error-prone setup
- Xpra stream application content with H.264 + VirtualGL fast, our recommendation  $\rightarrow$  good idea
- VNC (Virtual Network Computing) + VirtualGL full remote desktop, but slower than Xpra  $\rightarrow$  medium good idea

## Remote 3D Visualization Remote 3D Visualization<br>with X Forwarding + Indirect Rendering

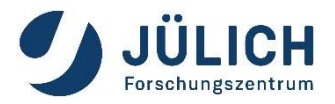

## Traditional Approach (X forwarding + Indirect Rendering) **e 3D Visualization**<br>
orwarding + Indirect Rendering<br>
al Approach (X forwarding + Indirect Rendering)<br> **ssh –X <USERID>@<SERVER>**<br>
X extension to X Window System<br>
y runs on user workstation<br>
command are encapsulated inside

- uses GLX extension to X Window System
- X display runs on user workstation
- OpenGL command are encapsulated inside X11 protocol stream
- OpenGL commands are executed on user workstation

### disadvantages

- User's workstation requires a running X server.
- User's workstation requires a graphic card capable of the required OpenGL.
- User's workstation defines the quality and speed of the visualization.
- User's workstation requires all data needed to visualize the 3d scene.
- This approach is known to be error prone (OpenGL version mismatch, …)

### Try to AVOID for 3D visualization.

## Remote 3D Visualization **Remote 3D Visualization<br>with Xpra (or VNC) + VirtualGL<br>• X-applications forwarded by Xpra (or VNC) appear on the local de**

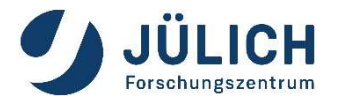

- **Example 3D Visualization**<br>with Xpra (or VNC) + VirtualGL<br> **Examplications forwarded by Xpra (or VNC)** appear on the local desktop as normal windows<br> **Examples disconnection and reconnection without disrupting the forwarde**
- allows disconnection and reconnection without disrupting the forwarded application
- advantages
	- No X is required on user's workstation (X display on server).
	- No OpenGL is required on user´s workstation (only images are send).
	- **Quality of visualization does not depend on user's workstation.**
	- Data size send is **independent** from data of 3d scene.
	- Disconnection and reconnection possible.
- - **E** it intercepts the GLX function calls from the application and rewrites them.
- WIFT X-pra (OF VINC) + VIFTUalIGL<br>
 X-applications forwarded by Xpra (or VNC) appear on the local desktop as normal windows<br>
 allows disconnection and reconnection without disrupting the forwarded application<br>
 **advanta** ■ The corresponding GLX commands are then sent to the X display of the 3d X server, which has a 3D hardware accelerator attached.
- Good solution for any OpenGL application e.g. ParaView, VisIt, IDL, VMD, PyMol, …

# Xpra Integration in JupyterLab@JSC

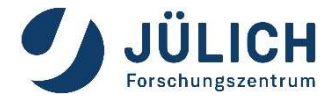

- How to start Xpra-Session:
- Within JupyterLab@JSC https://jupyter-jsc.fz-juelich.de **Brand New Feature: start Xpra And View Property Concept And New Feature: start Xpra and visualization apps from Jupyter in the Browser**  $\rightarrow$  **to be presented in slides about JupyterLab (Jens Henrik Göbbert) a Integration in JupyterLab 2JSC**<br>bo start Xpra-Session:<br>Within JupyterLab 2JSC https://jupyter-jsc.fz-juelich.de<br>Brand New Feature: start Xpra and visualization apps from Jupyter in the<br>Browser  $\rightarrow$  to be presented in s
	- Alternative: start session manually, see next slides

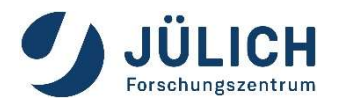

### Remote 3D Visualization

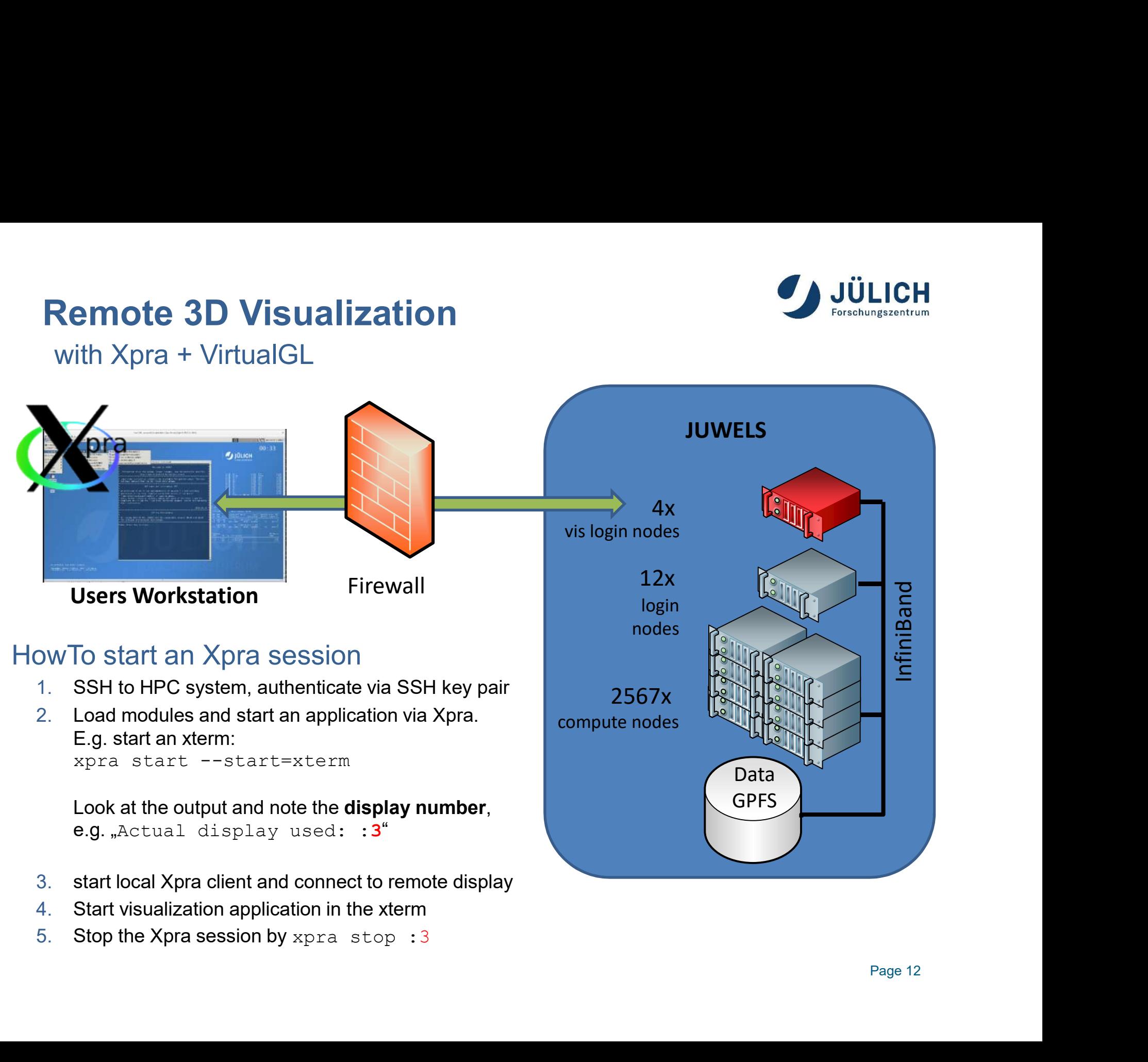

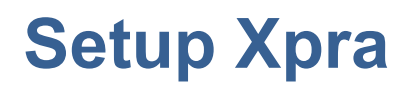

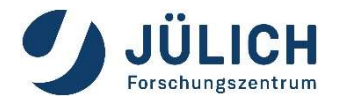

# Setup Xpra<br>Step 1: login to a (visualization) login node<br>Linux:

### **Linux:**

### ■ Windows:

**Soluty Xpra<br>
p 1: login to a (visualization) login node<br>
Linux:<br>
ssh <USERID>@juwelsvis02.fz-juelich.de<br>
Windows:<br>
connect via a ssh client, e.g. PuTTY. The PuTTY ssh keyagent<br>
pageant may be usefull, too.** etup Xpra<br>p 1: login to a (visualization) login node<br>Linux:<br>ssh <USERID>@juwelsvis02.fz-juelich.de<br>Windows:<br>connect via a ssh client, e.g. PuTTY. The PuTTY ssh keyagent<br>pageant may be usefull, too. **etup Xpra<br>p 1: login to a (visualization) login node<br>Linux:<br>ssh <USERID>@juwelsvis02.fz-juelich.de<br>Windows:<br>connect via a ssh client, e.g. PuTTY. The PuTTY ssh ł<br>pageant may be usefull, too.** 

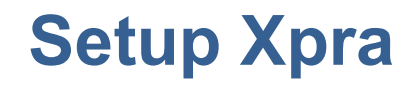

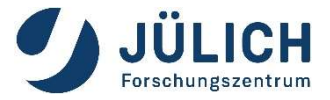

## Setup Xpra<br>Step 2: start xpra on HPC node and notice the display-<br>number in the output **Setup Xpra**<br>Step 2: start xpra on HPC node and notice the<br>number in the output<br>For example, start an xterm: **Setup Xpra**<br>Step 2: start xpra on HPC node and notice the dis<br>number in the output<br>For example, start an xterm:<br>jwvis02> module --force purge

```
jwvis02> module --force purge
jwvis02> module use otherstages
jwvis02> ml Stages/Devel-2020 GCCcore/.9.3.0 xpra/4.0.4-Python-
3.8.5
For example, start an xterm:<br>jwvis02> module --force purge<br>jwvis02> module use otherstages<br>jwvis02> ml Stages/Devel-2020 GCCcore/.9.3.0 xpra/4.<br>3.8.5<br>jwvis02> xpra start --start=xterm<br>...<br>Actual display used: :3<br>The displa
For example, start an xterm:<br>
jwvis02> module --force purge<br>
jwvis02> module use otherstages<br>
jwvis02> ml Stages/Devel-2020 GCCcore/.9.3.0 xpra/4.0.4-Python-<br>3.8.5<br>
jwvis02> xpra start --start-xterm<br>
...<br>
Actual display us
```
...

Actual display used: :3

### Setup Xpra

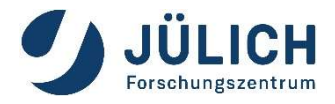

Setup Xpra<br>Step 3: connect to Xpra session<br>Install Xpra on your local machine. Download from<br>www.xpra.org Setup Xpra<br>
Step 3: connect to Xpra session<br>
Install Xpra on your local machine. Download from<br>
www.xpra.org www.xpra.org **Setup Xpra**<br>Step 3: connect to Xpra session<br>Install Xpra on your local machine. Downlou<br>William William Munity<br>Linux: use command<br>Linux: use command<br>Docal\_machine> xpra attach<br>ssh://USERNAME@juwelsvis02.fz-juelich. Step 3: connect to Xpra session<br>
Install Xpra on your local machine. Download from<br>
www.xpra.org<br>
Linux: use command<br>
local\_machine> xpra attach<br>
ssh://USERNAME@juwelsvis02.fz-juelich.de/3<br>
Windows: use Xpra GUL: Step 3: Connect to Apra session<br>
Install Xpra on your local machine. Download from<br>
<u>www.xpra.org</u><br>
Linux: use command<br>
local machine> xpra attach<br>
ssh://USERNAME@juwelsvis02.fz-juelich.de/3<br>
Windows: use Xpra GUI:<br>
Window

ssh://USERNAME@juwelsvis02.fz-juelich.de/3

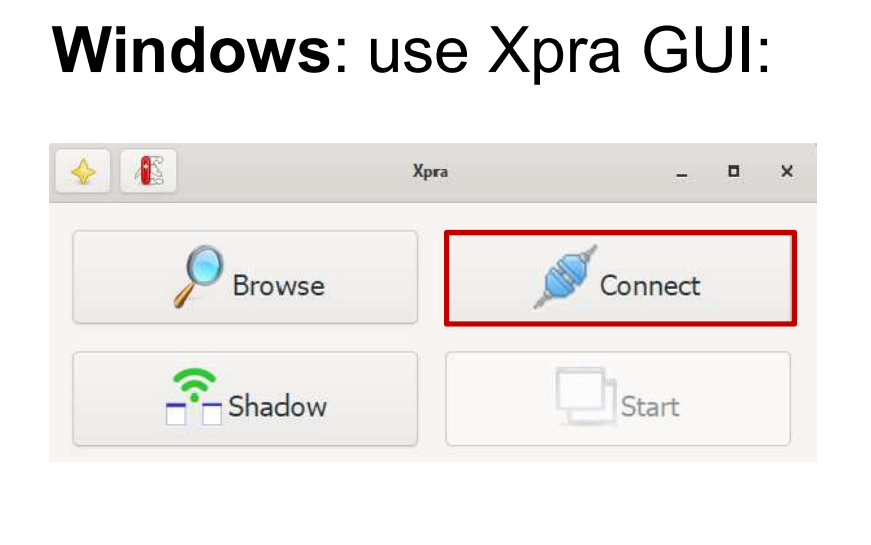

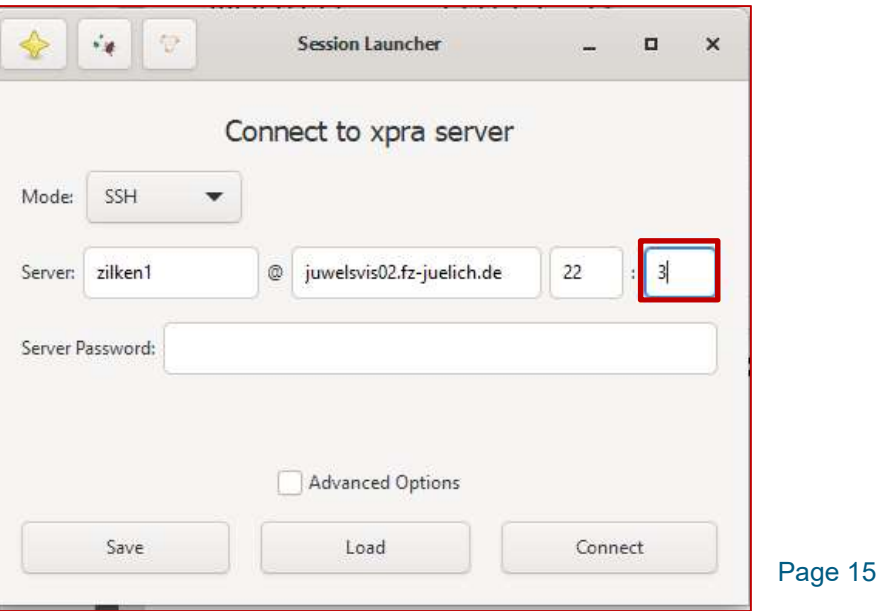

### Setup Xpra

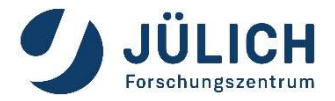

Setup Xpra<br>Step 4: start visualization application<br>After successful connection, an xterm window will show up on your<br>local desktop. Setup Xpra<br>Step 4: start visualization application<br>After successful connection, an xterm window will show up on your<br>local desktop.<br>Start your application there, e.g. ParaView: Setup Xpra<br>Step 4: start visualization applicatio<br>After successful connection, an xterm wind<br>local desktop.<br>Start your application there, e.g. ParaView<br> Setup Xpra<br>
Step 4: start visualization application<br>
After successful connection, an xterm window will show up<br>
local desktop.<br>
Start your application there, e.g. ParaView:<br>  $\frac{1}{\left[\frac{1}{2}\right] \cdot \left[\frac{1}{2}\right] \cdot \left[\frac{1}{2}\right] \cdot \left$ 

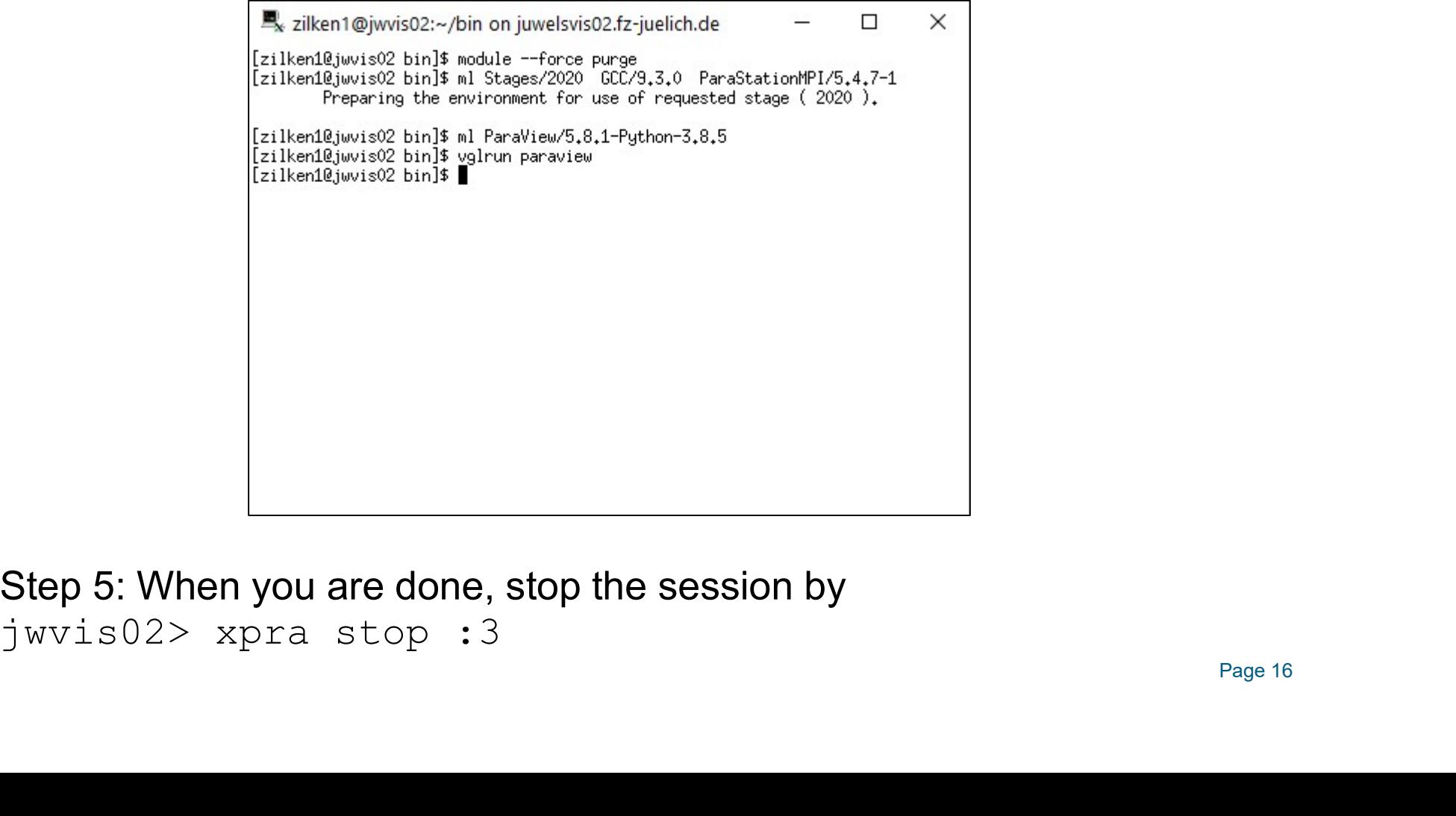

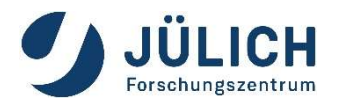

### Remote 3D Visualization

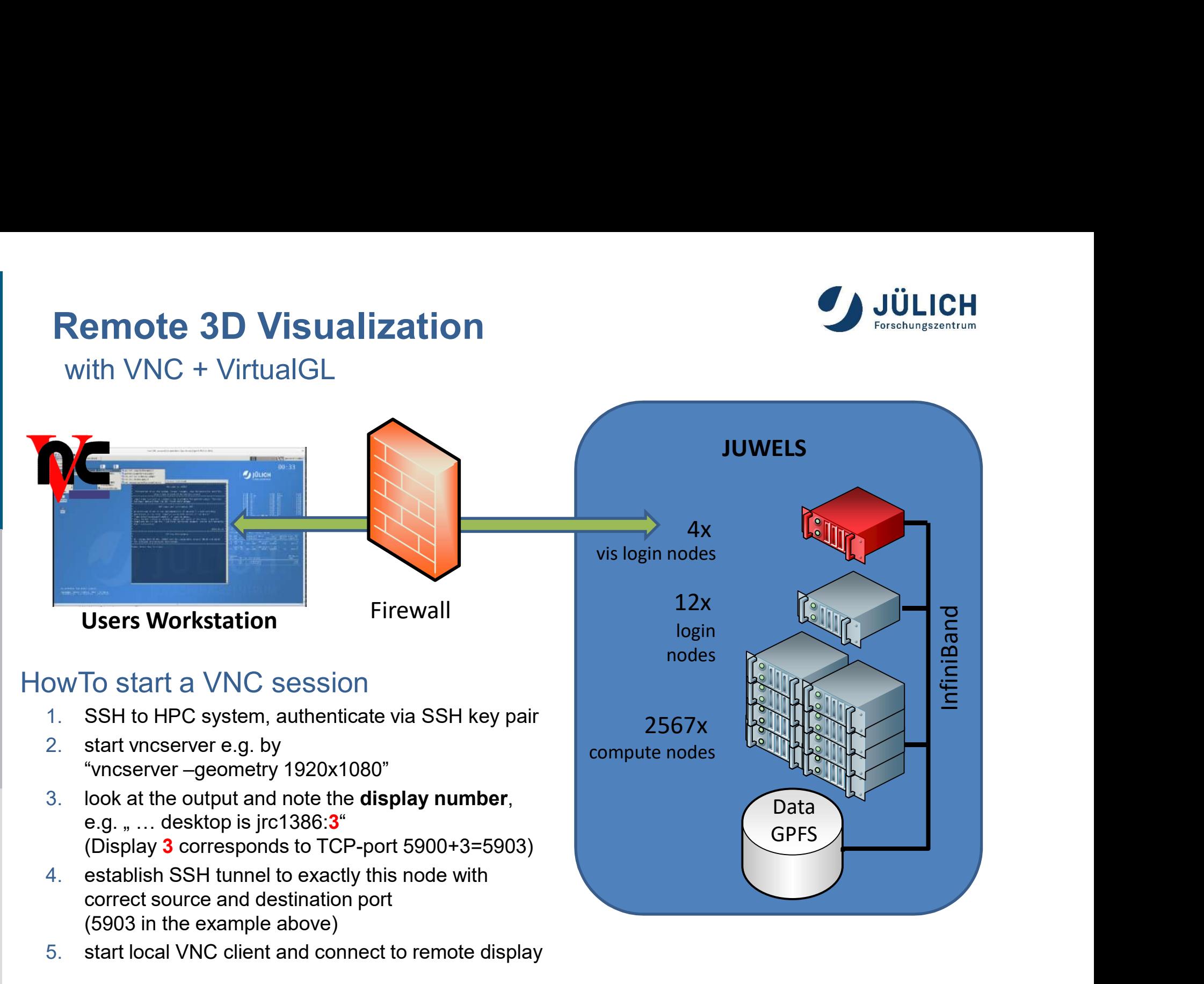

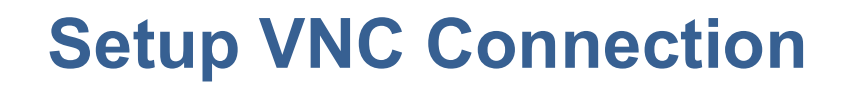

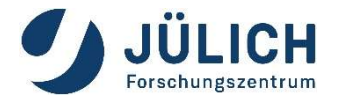

Setup VNC Connection<br>Preliminary step: setup a VNC Password<br>(need only be done once) (need only be done once)

- Setup VNC Connection<br>
Preliminary step: setup a VNC Password<br>
(need only be done once)<br>
Login to a JUWELS vis login node or JURECA login<br>
node, create the directory  $\sim$ /, vnc and define VNC<br>
password etup VNC Connection<br>
liminary step: setup a VNC Password<br>
ed only be done once)<br>
Login to a JUWELS vis login node or JURECA login<br>
node, create the directory  $\sim$ /. vnc and define VNC<br>
password<br>
F. q.: password
- $E.g.:$

```
eliminary step: setup a VNC Password<br>
bed only be done once)<br>
Login to a JUWELS vis login node or JURECA login<br>
node, create the directory ~/.vnc and define VNC<br>
password<br>
E.g.:<br>
ssh <USERID>@jurecavis.fz-juelich.de<br>
mkd
bed only be done once)<br>
Login to a JUWELS vis login node or J<br>
node, create the directory \sim/.vnc and<br>
password<br>
E.g.:<br>
ssh <USERID>@jurecavis.fz-jue<br>
mkdir \sim/.vnc<br>
vncpasswd
vncpasswd
```
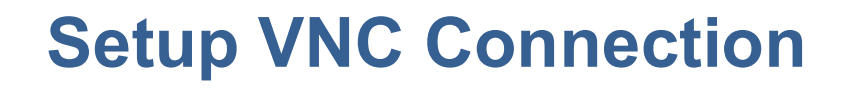

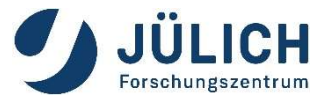

Setup VNC Connection<br>Example for JUWELS. Similar for JURECA, just use login<br>nodes nodes Setup VNC Connection<br>
Example for JUWELS. Similar for JURECA, just use login<br>
nodes<br>
Step 1: login to a specific visualization login node<br>
Hint: to establish a ssh tunnel, you need to connect to the same

Setup VNC Connection<br>Example for JUWELS. Similar for JURECA, just use login<br>nodes<br>Step 1: login to a specific visualization login node<br>Hint: to establish a ssh tunnel, you need to connect to the same<br>login node twice! Ther **Example for JUWELS. Similar for JURECA,**<br>Imple for JUWELS. Similar for JURECA,<br>les<br>p 1: login to a specific visualization login<br>Hint: to establish a ssh tunnel, you need to conn<br>login node twice! Therefore:<br>Don't use the Etap VNC Comection<br>
umple for JUWELS. Similar for JURECA, just use login<br>
les<br>
p 1: login to a specific visualization login node<br>
Hint: to establish a ssh tunnel, you need to connect to the same<br>
login node twice! Therefor ample for JUWELS. Similar for JURECA, just use login<br>les<br>p 1: login to a specific visualization login node<br>Hint: to establish a ssh tunnel, you need to connect to the same<br>login node twice! Therefore:<br>**Don't use the "gener** (juwelsvis00 .. juwelsvis03, jureca01 .. jureca12) pr. login to a specific visualization login hode<br>
Hint: to establish a ssh tunnel, you need to connect to the same<br>
login node twice! Therefore:<br> **Don't use the "generic" names (juwelsvis, jureca).**<br> **Instead select a spec** Hint: to establish a ssh tunnel, you need to connect to the same<br>login node twice! Therefore:<br>**Don't use the "generic" names (juwelsvis, jureca).**<br>Instead select a specific node randomly<br>(juwelsvis00... juwelsvis03, jureca Hint: to establish a ssh tunnel, you need to connect to<br>login node twice! Therefore:<br>**Don't use the "generic" names (juwelsvis, jureca).**<br>**Instead select a specific node randomly**<br>(juwelsvis00 .. juwelsvis03, jureca01 .. j

### **Linux:**

### **Nindows:**

### Setup VNC Connection

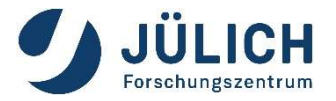

## Setup VNC Connection<br>Step 2: start VNC-server on HPC node and locate the<br>display-number in the output Setup VNC Connection<br>Step 2: start VNC-server on HPC node and locate the<br>display-number in the output<br>Example: Setup VNC Connection<br>Step 2: start VNC-server on HPC node and<br>display-number in the output<br>Example:<br>wncserver -geometry 1920x1080<br>...<br>desktop is <node-name>:3<br>... Step 2: start VNC-server on HPC node and locate the<br>display-number in the output<br>Example:<br>wncserver -geometry 1920x1080<br>...<br>desktop is <node-name>:3<br>...<br>The display-number is needed to establish the ssh tunnel (see step 3)

### Example:

```
...
desktop is <node-name>:3
...
```
The VNC-server listens to TCP-port 5900+display-number (5903 in the example)

## Setup VNC Connection<br>Step 3: establish the ssh tunnel<br>Lise the correct TCP portl Port must correspond to the Setup VNC Connection

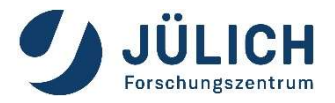

USE THE CONFIDENT SEED 3: establish the ssh tunnel<br>
The correct TCP port! Port must correspond to the<br>
display number (3 in this example) etup VNC Connection<br>
p 3: establish the ssh tunnel<br>
Use the correct TCP port! Port must correspond to the<br>
display number (3 in this example)<br>
Linux: p 3: establish the ssh tunnel<br>Use the correct TCP port! Port must correspond to<br>display number (3 in this example)<br>Linux:<br>ssh -N -L 5903:localhost:5903<br><USERID>@juwelsvis00.fz-juelich.de<br>Windows:

### **Linux:**

<USERID>@juwelsvis00.fz-juelich.de

 Windows: Use e.g. PuTTY to setup the tunne

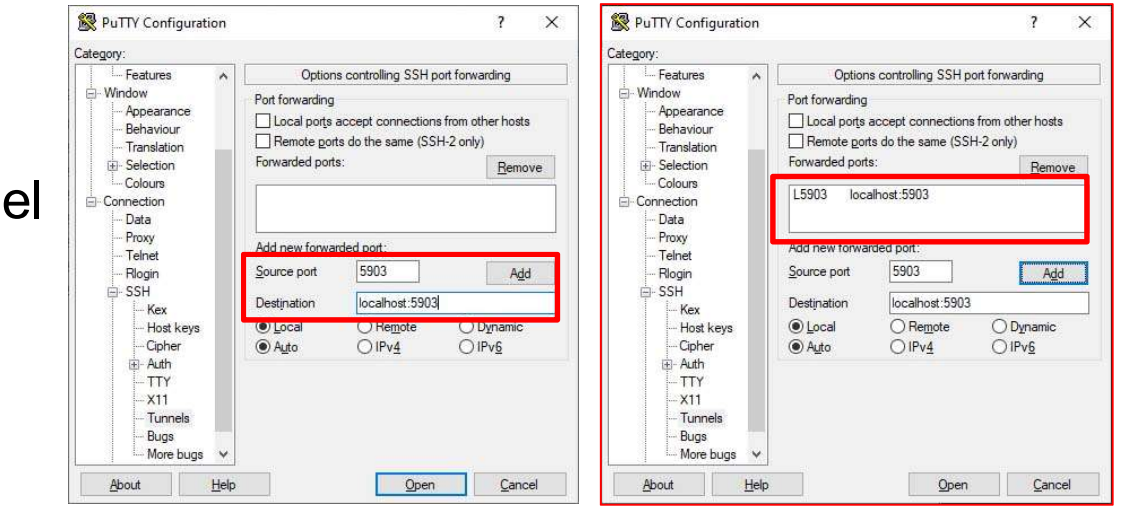

Page 21

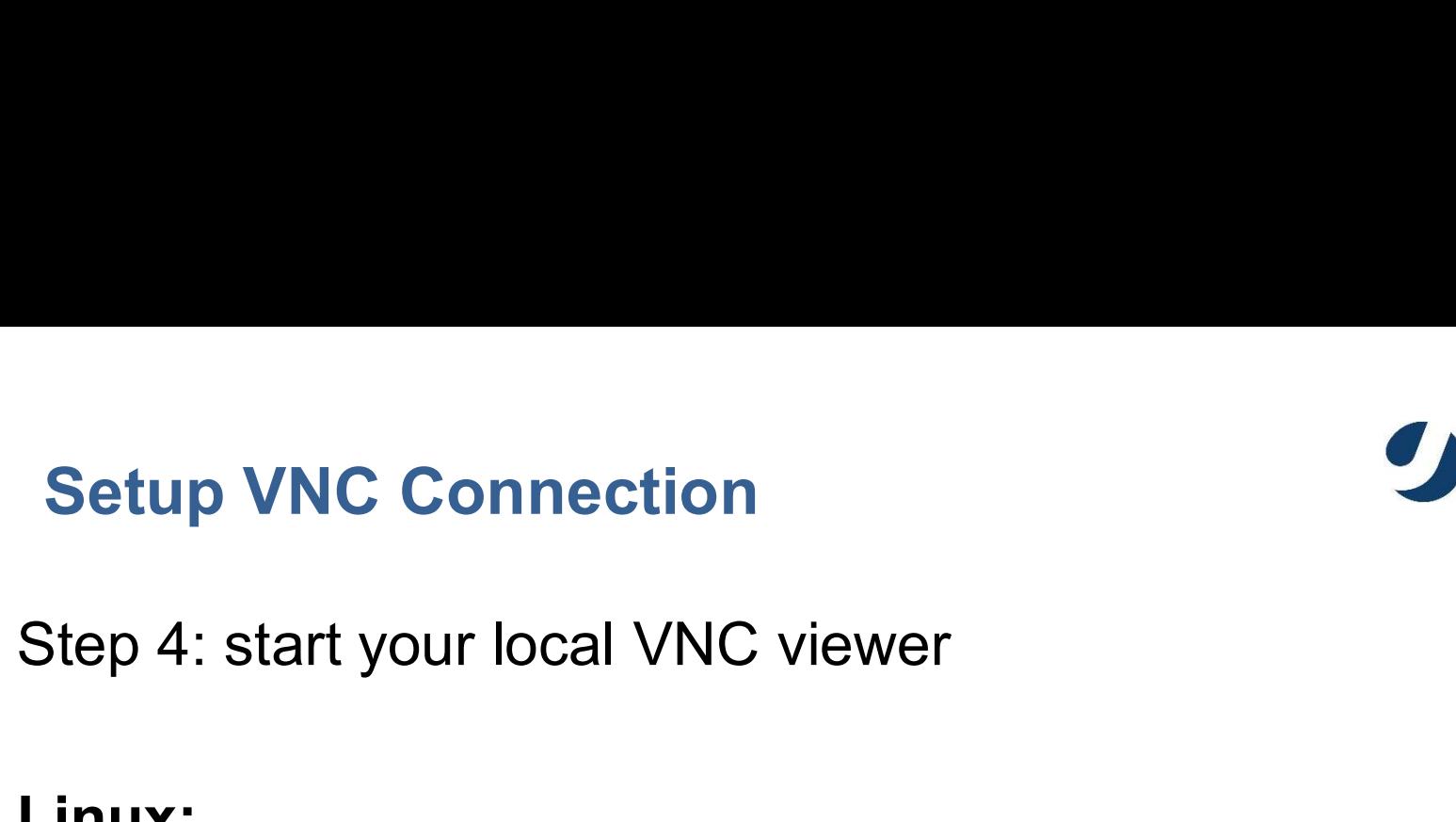

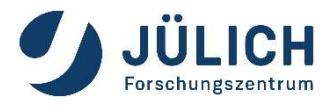

### Linux:

VNC viewer typically is already part of the Linux distribution or can be installed from a repository. Just start vncviewer with the correct display-number: Step 4: start your local VNC viewer<br>
Linux:<br>
VNC viewer typically is already part of the Line<br>
or can be installed from a repository. Just star<br>
with the correct display-number:<br>
vncviewer localhost: 3<br>
Linux/Windows/Mac:

Linux/Windows/Mac: Download and install turboVNC: https://sourceforge.net/projects/turbovnc/ Connect to localhost:3

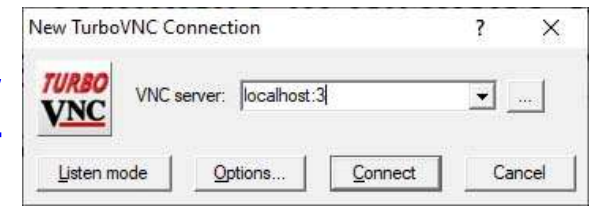

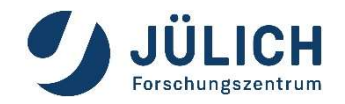

### Documentation

Visualization Related Documentation

Please visit https://trac.version.fz-juelich.de/vis/

> Please send us your feedback. Please send us your feedback.<br>h.zilken@fz-juelich.de j.goebbert@fz-juelich.de

Page 23